## **SD #73 BCeSIS Secondary Teacher Assist Resource Manual**

# **Your First BCeSIS Logon**

Enter the BCeSIS URL in your Web browser's address bar and press the Return key.

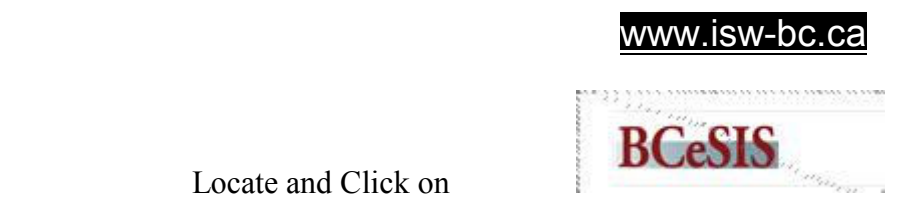

Locate and Click on

In about 30 seconds you will connect to the BCeSIS system and the following logon box will appear.

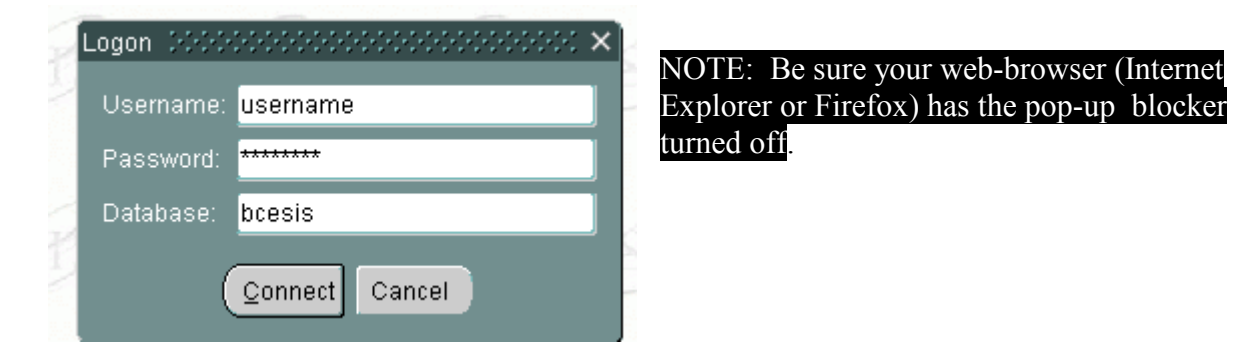

In the Username text box, type the username you have been given. Now tab or click to the Password text box and type in the password supplied. Finally tab again and enter BCeSIS. Note: the data is not case sensitive.

> Example: username = *{username}*  Password = *{password supplied or created}*  Database = **bcesis**

Press the Return key or click on the Connect button.

If this is the first time you are logging in, an alert appears. If it is not your first time logging in, then you are taken directly to the appropriate Start screen to begin work in the BCeSIS database.

## **SD #73 BCeSIS Secondary Teacher Assist Resource Manual**

## *Changing Teacher Password After Logging In*

Please keep your BCeSIS password secure.

In the Teacher Assistant Start Screen **click** on the Action menu located at the top, left corner and **select** My Preferences**.** 

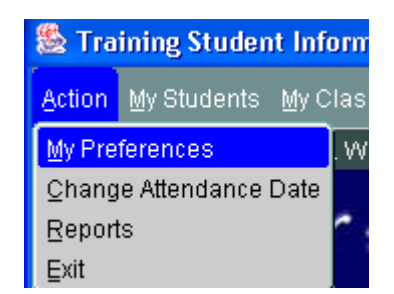

Click once on **Edit User Profile** button located at the top, right corner of the screen.

#### The following Change Password screen appears for you to fill out.

Create a new password using the following BC Government rules which state that a password must:

- contain a minimum of eight characters and a maximum of fourteen;
- contain characters from each of the following categories:
- not contain any part of the user name (e.g., the name or initials used to log in).
- not start with a number or one of the three special symbols

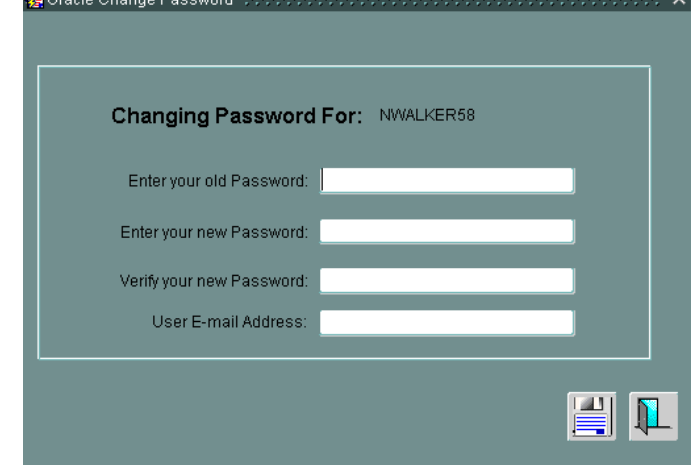

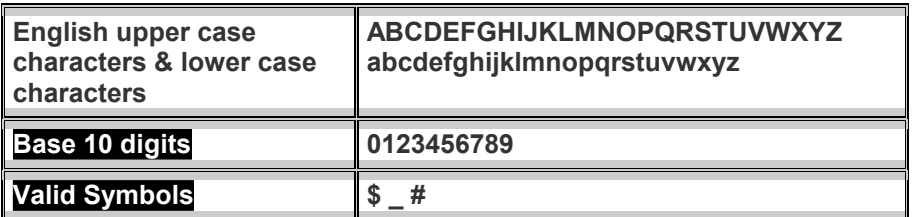

You do not need to fill in the email address field unless this is required by your District.

Click on the **Save** icon  $\boxed{\equiv}$  If the password is accepted you will be told it was changed successfully. It is important that you also check the bottom of the screen to ensure the password is accepted and changed.

When your new password is accepted, click on

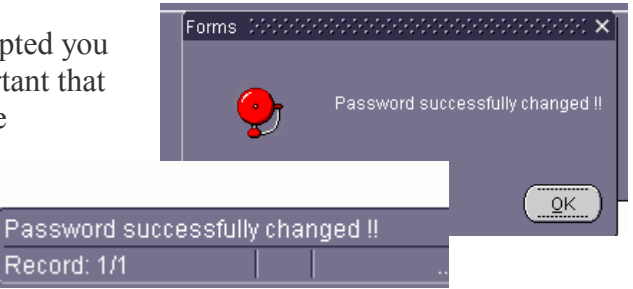

## **SD #73 BCeSIS Secondary Teacher Assist Resource Manual**

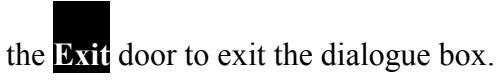

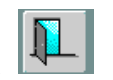

The BCeSIS user password is now changed. Users should log off BCeSIS (click once on the **Exit Door** icon and click on the **Yes** button when BCeSIS asks you to continue). Then, Log back into BCeSIS with new password. If user does not logout and log back in, user may not be able to generate reports and may lose other BCeSIS functionalities that require password authentication.

Remember when entering your new password not to use a common word, particularly one that is easily associated with you, your family, or your job. *BCeSIS passwords are not case sensitive*.

### *PASSWORD HINTS*

DO's

- Use a familiar (and secure) password ad add to this password a few extra characters
- Write the password in an address book using a code or make it look like a regular address

#### DON'T

- Leave the password written down around your work space (even hidden under the keyboard)
- Use easily guessed ideas for the password  $-i.e.:$  birthdates, pet names etc.